*IBM SPSS Amos-Lizenz für einen berechtigten Benutzer Administratorhandbuch*

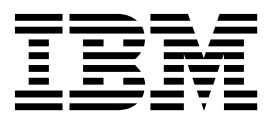

## **Inhaltsverzeichnis**

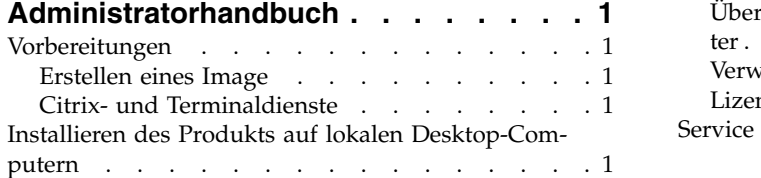

## [Übertragen einer Installation an Windows-Compu-](#page-5-0)

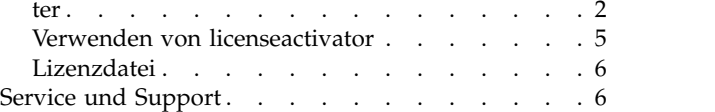

## <span id="page-4-0"></span>**Administratorhandbuch**

Die folgenden Anweisungen gelten für Administratoren an Standorten mit dem Lizenztyp **Lizenz für einen berechtigten Benutzer** für IBM® SPSS Amos 24. Mit dieser Lizenz können Sie IBM SPSS Amos abhängig davon, für wie viele Computer Sie die Lizenz erworben haben, auf mehreren Computern installieren.

## **Vorbereitungen**

Sie benötigen Ihren Autorisierungscode. Mit dem Autorisierungscode können Sie und Ihre Endbenutzer eine Lizenz für IBM SPSS Amos abrufen.

Sie sollten separate Anweisungen zum Abrufen Ihres Autorisierungscodes erhalten haben. Wenn Sie den Autorisierungscode nicht finden können, wenden Sie sich an den Kundendienst. Rufen Sie hierzu die Seite<http://www.ibm.com/software/analytics/spss/support/clientcare.html>auf.

## **Erstellen eines Image**

Wenn Sie ein Image der Software erstellen möchten, werden die folgenden Schritte empfohlen, die Ihnen das Einhalten der Bestimmungen Ihrer Lizenz erleichtern:

- v Übertragen Sie Ihre Lizenz in eine Lizenz für gleichzeitig angemeldete Benutzer. ODER:
- v Verwenden Sie die Lizenz für einen berechtigten Benutzer, aber lizenzieren Sie nicht die Software im Ghost-Image. Lizenzieren Sie die Software auf den Computern der Endbenutzer.

Wenn Sie ein Image der Software erstellen möchten und keine der beiden oben angegebenen Methoden verwenden, wird es schwierig, die Bestimmungen Ihrer Lizenz einzuhalten. Falls Sie Fragen hierzu haben, setzen Sie sich mit IBM in Verbindung, um Hilfe beim Einhalten der Bestimmungen Ihrer Lizenz zu erhalten.

## **Citrix- und Terminaldienste**

Wenn Sie IBM SPSS Amos mit Citrix- und Terminaldiensten verwenden möchten, benötigen Sie eine Lizenz für gleichzeitig angemeldete Benutzer. Setzen Sie sich mit IBM in Verbindung, um Informationen für die Überführung Ihrer Lizenz zu erhalten.

## **Installieren des Produkts auf lokalen Desktop-Computern**

Für die lokale Installation des vollständigen Produkts auf den Computern der Endbenutzer stehen Ihnen zwei Optionen zur Verfügung: Sie können auf jedem Computer eine manuelle Installation durchführen oder eine Anwendung wie Systems Management Server (SMS) verwenden, um die Installation auf Windows-Computern durchzuführen.

### **Durchführen einer manuellen Installation auf einem lokalen Desktop-Computer**

- 1. **Stellen Sie die Installationsmedien zur Verfügung.** Laden Sie das eImage für das Produkt herunter und extrahieren Sie die Dateien auf einem freigegebenen Netzlaufwerk. Wenn Sie über Installationsdatenträger verfügen, erstellen Sie die benötigte Anzahl von Kopien der DVD/CD oder speichern Sie die entsprechenden Dateien auf einem freigegebenen Netzlaufwerk
- 2. **Kopieren Sie die Installationsanweisungen und bereiten Sie die Lizenzinformationen vor.** Erstellen Sie die benötigte Anzahl von Kopien der Installationsanweisungen für das Produkt. Die Installationsanweisungen stehen auf der Download-Site bzw. im Falle von physischen Installationsmedien im Ver zeichnis auf der DVD/CD zur Verfügung. Suchen Sie nach den Anweisungen, die Ihrem Lizenztyp

<span id="page-5-0"></span>entsprechen. Nach der Installation müssen die Endbenutzer den Autorisierungscode für den Standort eingeben. Tragen Sie diese Informationen an der dafür vorgesehenen Stelle am Anfang der Anweisungen ein, bevor Sie diese kopieren.

*Hinweis*: Wenn ein Proxy-Server die Autorisierung verhindert, sollten Sie *licenseactivator* verwenden. Dies ermöglicht Ihnen die Eingabe von Proxy-ID und -Kennwort. Weitere Informationen finden Sie im Thema ["Verwenden von licenseactivator" auf Seite 5.](#page-8-0)

3. **Verteilen Sie die Installationsunterlagen und -medien an die Endbenutzer.** Verteilen Sie die heruntergeladene Datei (bzw. den Netzspeicherort oder die Installations-DVD/CD), die Installationsanweisungen und die Lizenzinformationen an die Endbenutzer, die auf den Computern bei Bedarf manuell installieren können.

### **Übertragen der Installation unter Windows auf lokale Desktop-Computer**

Da IBM SPSS Amos-Installationen mit Microsoft Windows Installer (MSI) kompatibel sind, können Sie die Installation automatisch auf die Desktop-Computer der Endbenutzer übertragen.

## **Übertragen einer Installation an Windows-Computer**

Das Übertragen einer Installation ist eine Methode für die Fernverteilung von Software an eine beliebige Zahl von Endbenutzern, ohne dass die Benutzer aktiv werden müssen. Sie können eine vollständige Installation von IBM SPSS Amos auf die Computer der Endbenutzer unter Windows übertragen. Die für die automatische Übertragung der Installation verwendete Technologie muss die MSI 3,0-Engine oder höher unterstützen.

### **Deinstallieren einer früheren Version**

Wenn Sie die automatische Übertragung in ein Verzeichnis durchführen, in dem eine frühere Version von IBM SPSS Amos installiert wurde, muss die alte Version deinstalliert werden. Sie können die Deinstallati-on ebenso wie eine Installation übertragen. Weitere Informationen finden Sie im Thema ["Automatische](#page-8-0) [Übertragung einer Deinstallation" auf Seite 5.](#page-8-0)

### **Eigenschaften für automatisch übertragene Installationen**

Nachfolgend finden Sie die Eigenschaften, die für automatisch übertragene Installationen verwendet wer den können. Bei allen Eigenschaften wird zwischen Groß- und Kleinschreibung unterschieden. Werte müssen in Anführungszeichen angegeben werden, wenn sie Leerzeichen enthalten.

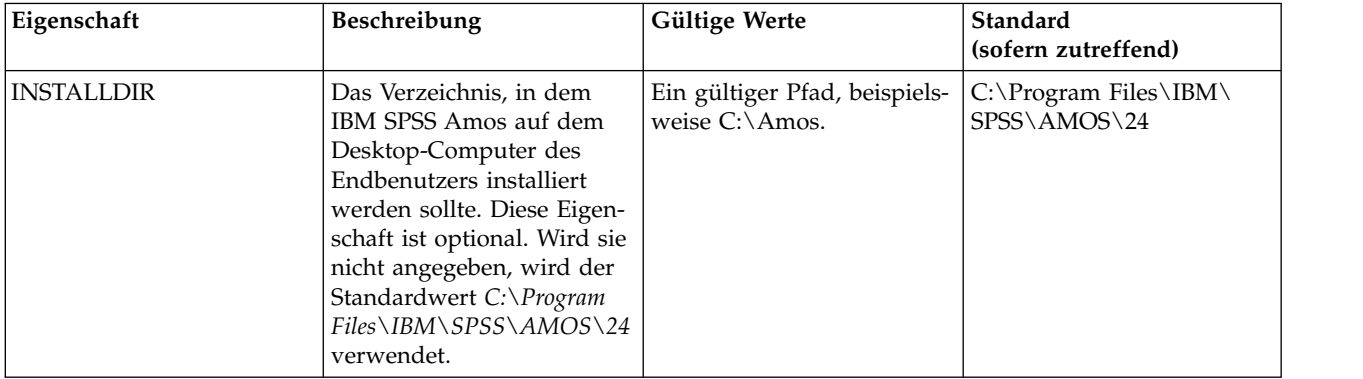

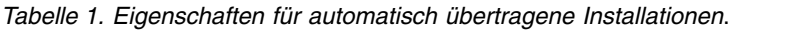

| Eigenschaft        | Beschreibung                                                                                                    | Gültige Werte                                                                                                    | Standard<br>(sofern zutreffend) |
|--------------------|----------------------------------------------------------------------------------------------------|----------------------------------------------------------------------------------------------------|---------------------------------|
| <b>AUTHCODE</b>    | Der Autorisierungscode.<br>Wenn diese Eigenschaft an-<br>gegeben wird, wird das<br>Produkt automatisch mit<br>diesem Autorisierungscode<br>autorisiert. Wenn diese Ei-<br>genschaft nicht angegeben<br>wird, muss jeder Benutzer<br>den Lizenzautorisierungs-<br>assistenten ausführen, um<br>die Autorisierung manuell<br>durchzuführen.                                                                                                    | Mindestens ein gültiger<br>Autorisierungscode. Mehre-<br>re Autorisierungscodes wer-<br>den durch Doppelpunkte<br>getrennt<br>(z. B. Autorisierungscode1:<br>Autorisierungscode2). |                                 |
| PROXY_USERID       | Die Benutzer-ID für den<br>Proxy. Dieser Parameter ist<br>erforderlich, wenn der Pa-<br>rameter AUTHCODE angege-<br>ben wird und an Ihrem<br>Standort ein Proxy verwen-<br>det wird, der für die Ver-<br>bindung mit dem Internet<br>eine Benutzer-ID und ein<br>Kennwort benötigt. Dieser<br>Parameter funktioniert nur<br>dann, wenn in den LAN-<br>Einstellungen unter den<br>Interneteinstellungen eine<br>bestimmte Adresse und ein<br>bestimmter Port für den<br>Proxy-Server angegeben<br>werden. | Eine gültige Proxy-Benut-<br>zer-ID.                                                                                                    |                                 |
| PROXY_PASSWORD     | Das Kennwort für den<br>Proxy-Benutzer. Weitere<br>Informationen finden Sie<br>im Abschnitt PROXY_USERID.                                                                                                    | Das Kennwort für die<br>Proxy-Benutzer-ID.                                                                                                    |                                 |
| <b>COMPANYNAME</b> | Der Name Ihres Unterneh-<br>mens.                                                                                                    | Eine beliebige Zeichenfolge.                                                                                                    |                                 |

*Tabelle 1. Eigenschaften für automatisch übertragene Installationen (Forts.)*.

### **MSI-Dateien**

Die Datei *IBM SPSS Amos 24.msi* befindet sich im Verzeichnis *Windows\Amos* auf der DVD/CD. Nachdem Sie die Software heruntergeladen haben, müssen Sie den Inhalt des eImage entpacken, um auf die MSI-Datei zugreifen zu können.

### **Beispiel für die Befehlszeile**

Nachfolgend finden Sie eine Befehlszeile zur automatischen Übertragung einer Produktinstallation. Geben Sie den gesamten Text in einer einzigen Zeile ein.

MsiExec.exe /i "IBM SPSS Amos 24.msi" /qn /L\*v logfile.txt INSTALLDIR="C:\Amos" AUTHCODE="3241a2314b23c4d5f6ea"

### **Automatisches Übertragen der Installation mithilfe von SMS**

Die grundlegenden Schritte für die Verwendung von Systems Management Servers (SMS) für die automatische Übertragung (Push) von IBM SPSS Amos sind folgende:

- 1. Kopieren Sie das entsprechende Unterverzeichnis des Verzeichnisses *Windows\Amos* auf der DVD/CD in ein Verzeichnis auf einem Netzcomputer. Wenn Sie die Software heruntergeladen haben, müssen Sie den Inhalt des eImage zunächst entpacken.
- 2. Bearbeiten Sie die Datei *IBM SPSS Amos 24.sms* im kopierten Verzeichnis. Bearbeiten Sie mithilfe eines Texteditors den Wert von "CommandLine", indem Sie die entsprechenden Eigenschaften hinzufügen. Eine Liste der verfügbaren Eigenschaften finden Sie in ["Eigenschaften für automatisch übertragene](#page-5-0) [Installationen" auf Seite 2.](#page-5-0) Stellen Sie sicher, dass Sie die richtige MSI-Datei in der Befehlszeile angeben.
- 3. Erstellen Sie ein Paket aus der Datei *IBM SPSS Amos 24.sms* und verteilen Sie das Paket an die Desktop-Computer der Endbenutzer.

# **Verwenden von Gruppenrichtlinie oder einer ähnlichen Technologie zur automati- schen Übertragung der Installation**

- 1. Kopieren Sie das entsprechende Unterverzeichnis des Verzeichnisses *Windows\Amos* auf der DVD/CD in ein Verzeichnis auf einem Netzcomputer. Wenn Sie die Software heruntergeladen haben, müssen Sie den Inhalt des eImage zunächst entpacken.
- 2. Mit einer Anwendung wie ORCA können Sie die Eigenschaftstabelle in der entsprechenden Datei *IBM SPSS Amos 24.msi* unter dem kopierten Ordner bearbeiten. ORCA ist Teil des Windows 2003 Server SDK, das Sie unter <http://www.microsoft.com/downloads>finden, indem Sie nach dem SDK suchen. Eine Liste der Eigenschaften, die in die Eigenschaftstabelle aufgenommen werden können, finden Sie in ["Eigenschaften für automatisch übertragene Installationen" auf Seite 2.](#page-5-0) Achten Sie darauf, dass Sie die richtige MSI-Datei verwenden.
- 3. Erstellen Sie ein Paket aus der bearbeiteten Datei *IBM SPSS Amos 24.msi* und verteilen Sie das Paket an die Desktop-Computer der Endbenutzer.

### **Automatische Übertragung der Installation auf ein nicht englisches System**

Sie können sie ohne zusätzliche Spezifikation auf ein nicht englisches System übertragen. Allerdings sind dann die Installationsanweisungen (bei der Übertragung einer interaktiven Installation), die Benutzer schnittstelle und die Hilfe auf Englisch. Die Anwender können nach der Installation die Benutzerschnittstellensprache umstellen, es steht jedoch keine lokalisierte Hilfe zur Verfügung.

Sie können die Eigenschaft TRANSFORMS verwenden, um eine der MST-Dateien anzugeben, die auf der DVD/CD oder im heruntergeladenen eImage vorhanden sind. Die MST-Datei stellt sicher, dass der Installationsassistent, die Benutzerschnittstelle und die Hilfe in der spezifizierten Sprache erscheinen. MST-Dateien sind nicht verfügbar, wenn Sie IBM SPSS Amos heruntergeladen haben. Benutzer müssen die Sprachpakete für die lokalisierte Hilfe manuell installieren und die Benutzerschnittstellensprache in dem Produkt manuell ändern.

Die Eigenschaft TRANSFORMS ist ein Parameter für *MsiExec.exe*. Das folgende Beispiel verwendet die Eigenschaft TRANSFORMS zur automatischen Übertragung einer französischen Installation. Der Installationsassistent erscheint auf französisch, die Benutzerschnittstelle erscheint auf französisch und die Hilfe wird auf französisch installiert. (Sie können die Sprache der Hilfefunktion auch mit der Eigenschaft HELPCHOICE überschreiben. Weitere Informationen finden Sie im Thema ["Eigenschaften für automatisch übertragene](#page-5-0) [Installationen" auf Seite 2.](#page-5-0)) Geben Sie den gesamten Text in einer einzigen Zeile ein.

MsiExec.exe /i "IBM SPSS Amos 24.msi" /qn /L\*v Protokolldatei.txt INSTALLDIR="C:\Amos" LICENSETYPE="Network" LSHOST="mylicserver" TRANSFORMS=1036.mst

Die folgenden Sprach-MST-Dateien befinden sich im Verzeichnis *Windows\Amos* auf der DVD/CD. Wenn Sie ein eImage heruntergeladen haben, befinden sich diese Dateien im Stammverzeichnis der entpackten eImage-Dateien.

#### *Tabelle 2. MST-Sprachdateien*.

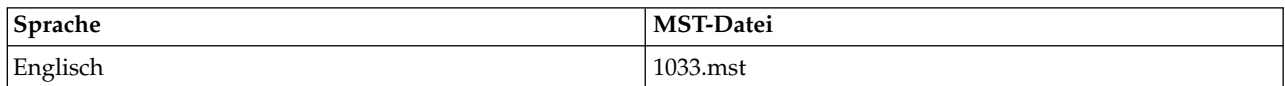

<span id="page-8-0"></span>*Tabelle 2. MST-Sprachdateien (Forts.)*.

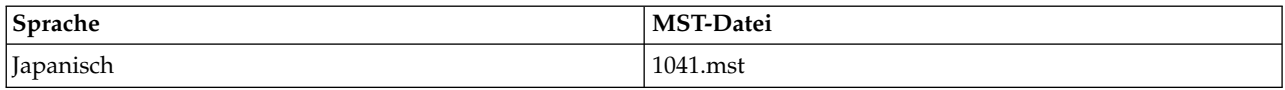

### **Automatische Übertragung einer Deinstallation**

*Hinweis*: Wenn Sie den Deinstallationsbefehl automatisch übertragen, gehen die Anpassungen der Endbenutzer verloren. Wenn bestimmte Benutzer ihre Anpassungen benötigen, können Sie diese aus der Verteilung ausschließen und sie bitten, das Produkt manuell zu installieren.

Wenn Sie eine Installation einer neueren Version von IBM SPSS Amos automatisch übertragen, sollten Sie gegebenenfalls zuerst eine Deinstallation durchführen. Sie können dies im Hintergrund durchführen lassen, indem Sie den folgenden Befehl durch einen Push-Vorgang automatisch übertragen. Geben Sie den gesamten Text in einer einzigen Zeile ein.

MsiExec.exe /X{A24026D3-0E0B-49F1-8FC8-65E254EB421F} /qn /L\*v Protokolldatei.txt ALLUSERS=1 REMOVE="ALL"

Dieser Befehl deinstalliert IBM SPSS Amos 24. In der folgenden Tabelle sind die Deinstallations-IDs für diese und frühere Versionen aufgelistet.

|        | Version   Deinstallations-ID           |  |
|--------|----------------------------------------|--|
| $24.*$ | {A24026D3-0E0B-49F1-8FC8-65E254EB421F} |  |
| $23.*$ | {2B603859-DCA2-45DD-92DF-98542E78BAA8} |  |
| $22.*$ | {DEB57287-C937-4DE9-939A-5ED3AB8F052D} |  |
| $21.*$ | {304B71E3-1017-4717-86BC-F1D18519FEF2} |  |
| $20.*$ | {58C50F5A-B7E2-4149-8911-B14CEC825F57} |  |
| $19.*$ | {B132EFD2-BF03-48AA-8EC8-404E4C5199C5} |  |
| $18.*$ | {65D9DA69-4C22-46CA-B762-A338CAC94599} |  |
| $17.*$ | {9DB2E18E-2A1F-4D65-A258-9CB446903C3E} |  |
| $16.*$ | {4DA782CB-C9A0-462F-9D18-17D301BC507C} |  |

*Tabelle 3. Deinstallations-IDs für IBM SPSS Amos*.

## **Verwenden von licenseactivator**

Mit *licenseactivator* können Sie die Computer von Endbenutzern autorisieren, ohne den Lizenzautorisierungsassistenten zu verwenden. Dieses Befehlszeilentool finden Sie im Installationsverzeichnis von IBM SPSS Amos.

Bei Verwendung von *licenseactivator* wird das Produkt lizenziert und eine Protokolldatei in das Produktverzeichnis geschrieben. Der Name der Protokolldatei ist *licenseactivator\_<Monat>\_<Tag>\_<Jahr>.log*. Wenn Fehler auftreten, können Sie gegebenenfalls der Protokolldatei weitere Informationen entnehmen. Diese Informationen sind auch dann hilfreich, wenn Sie sich an den IBM Support wenden.

### **Verwenden von licenseactivator mit Autorisierungscodes**

*licenseactivator* wird in der Regel mit einem oder mehreren Autorisierungscodes verwendet, die Sie beim Kauf des Produkts erhalten haben. Geben Sie den gesamten Text in einer einzigen Zeile ein.

licenseactivator Autorisierungscode1[:Autorisierungscode2:...:AutorisierungscodeN] [PROXYHOST=Proxy-Hostname]<br>[PROXYPORT=Proxy-Portnummer] [PROXYUSER=Proxy-Benutzer-ID] [PROXYPASS=Proxy-Kennwort]

• Mehrere Autorisierungscodes werden durch Doppelpunkte (:) getrennt.

<span id="page-9-0"></span>v Die Proxy-Einstellungen sind optional, aber sie sind unter Umständen nötig, wenn sich Ihr Computer hinter einem Proxy befindet. Welche Proxy-Einstellungen benötigt werden, hängt von der jeweiligen Proxy-Konfiguration ab. Möglicherweise sind alle erforderlich.

### **PROXYHOST**

Der Servername oder die IP-Adresse des Proxy-Hosts

### **PROXYPORT**

Die Portnummer für die Internetverbindung über den Proxy

### **PROXYUSER**

Falls erforderlich, die Benutzer-ID für den Proxy.

### **PROXYPASS**

Falls erforderlich, das Kennwort für die Benutzer-ID

### **Verwenden von licenseactivator mit Lizenzcodes**

Eventuell hat Ihnen IBM eine *Lizenz* gesendet.

licenseactivator Lizenzcode[:Lizenzcode2:...:LizenzcodeN]

- Mehrere Lizenzcodes werden durch Doppelpunkte (:) getrennt.
- v Bei Verwendung von Lizenzcodes stellt *licenseactivator* keine Verbindung zum Internet her, sodass Sie keine Proxy-Informationen angeben müssen.

## **Lizenzdatei**

Durch das Lizenzieren des Produkts wird im Installationsverzeichnis des Produkts eine Datei mit dem Namen *lservrc* erstellt. Sie können für alle Computer der Endbenutzer eine Kopie dieser Datei aufbewahren. Obwohl die Lizenzdatei nur auf dem Computer nutzbar ist, für den die Datei erstellt wurde, kann die Kopie hilfreich sein, falls eine Deinstallation und eine erneute Installation des Produkts nötig wird. Nach der erneuten Installation können Sie die Datei *lservrc* in das Installationsverzeichnis des Produkts zurückkopieren. So können Sie vermeiden, dass eine neue Lizenz für das Produkt ausgestellt werden muss.

## **Service und Support**

Laut der Softwarelizenzvereinbarung wird eine Person in Ihrer Organisation als technischer Ansprechpartner für alle Exemplare des Produkts benannt, die der Vertragslizenz unterliegen. Diese Person wird Sie und die Benutzer in Ihrem Unternehmen bei der Nutzung des Produkts unterstützen. IBM wird den Namen des technischen Ansprechpartners aufnehmen und Ihnen über den Technical Support von IBMtechnische Hilfe zukommen lassen. Geben Sie den Endbenutzern bekannt, dass Fragen bezüglich der Software an den benannten technischen Ansprechpartner gerichtet werden müssen.

Um den Technical Support von IBM zu kontaktieren, rufen Sie<http://www.ibm.com/support>auf und senden Sie eine Fallbeschreibung. Sie müssen sich beim Technical Support von IBM registrieren, falls Sie das nicht schon früher getan haben.

IBM bietet außerdem regelmäßig öffentliche Schulungsseminare für IBM Produkte. Die Ausbildung kann auch bei Ihnen vor Ort erfolgen. Informationen zu Schulungsseminaren finden Sie unter [http://](http://www.ibm.com/training/spss) [www.ibm.com/training/spss.](http://www.ibm.com/training/spss)

# IBM®